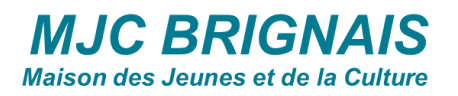

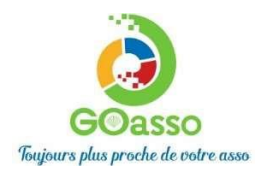

## INSCRIPTIONS EN LIGNE ! **Petit tutoriel**.

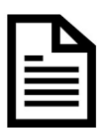

## ETAPE 1 : Créer son compte via le bouton

- **Si vous avez déjà un compte aller directement <sup>à</sup> l'étape <sup>2</sup>**
- **Sinon cliquez sur « M'inscrire ».**

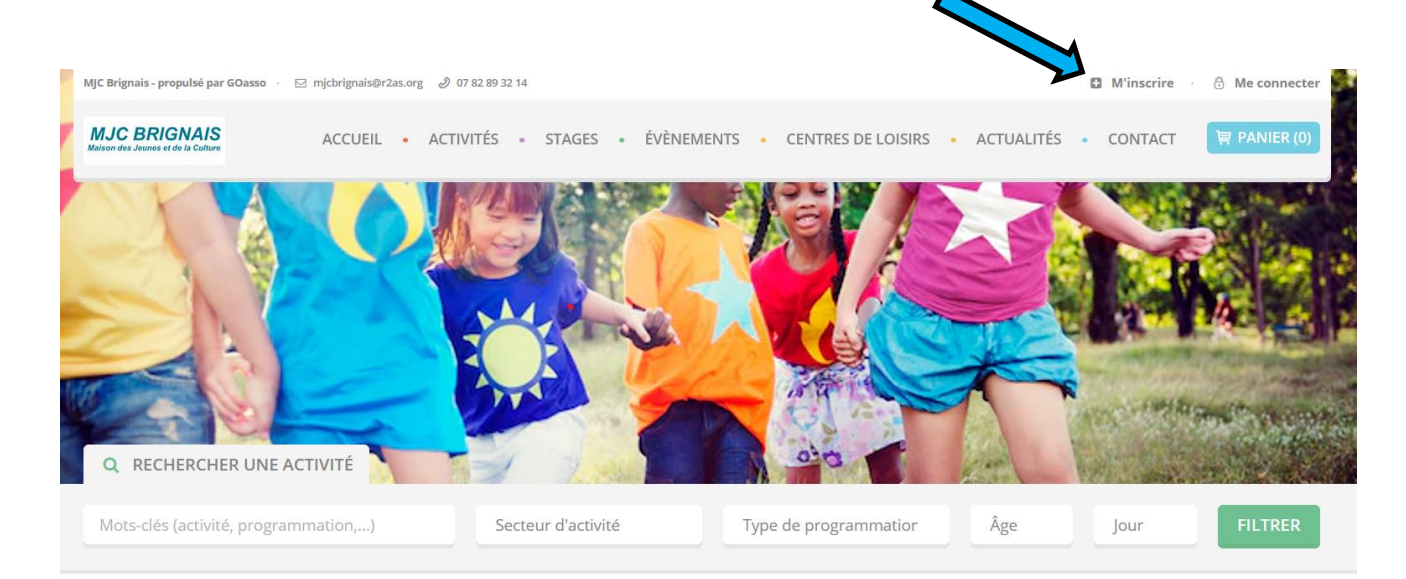

• Remplir le formulaire **en tant que référent majeur de la famille** puis **cliquer en bas sur « je m'inscris ».**

**Un e-mail de confirmation vous est immédiatement envoyé sur votre adresse mail** (Vérifiez vos spams !).

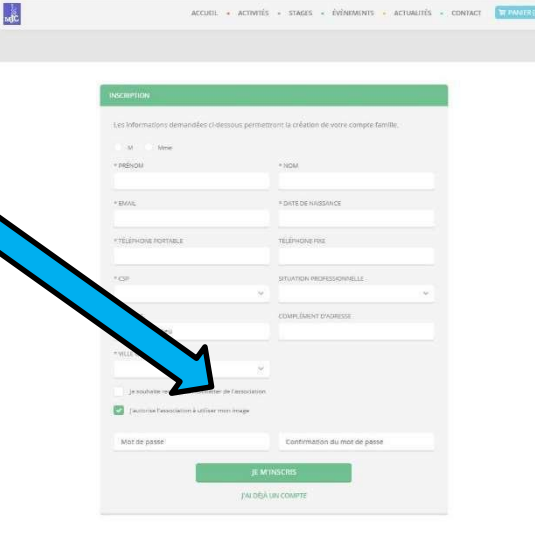

• **Ouvrez votre boîte mail**, cliquez sur **« Confirmer mon e-mail** »,

• puis sur « accéder à votre compte ».

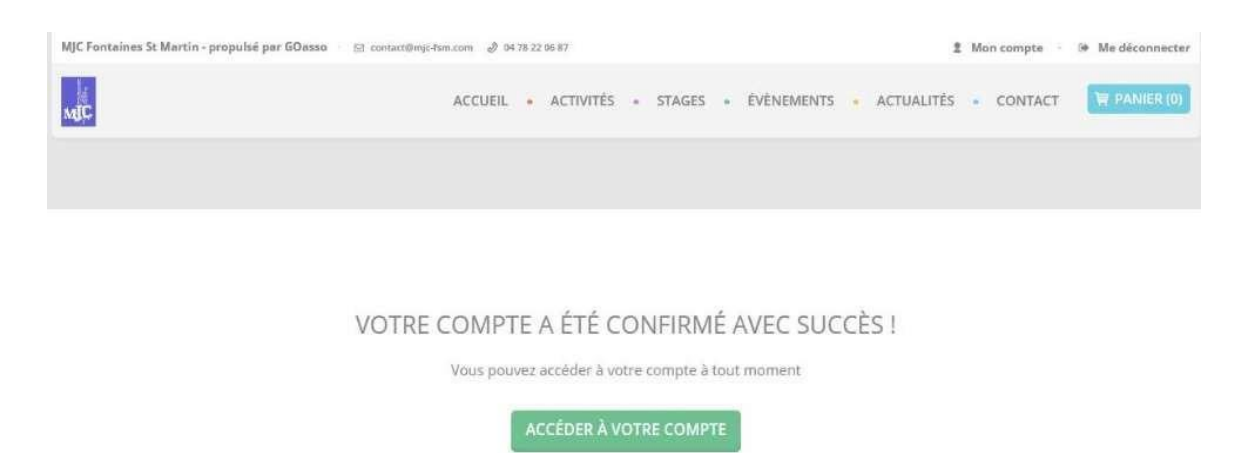

**Vous arrivez sur votre espace personnel.** Vous avez 3 onglets :

- □ MA FAMILLE : vos états civils, vos inscriptions, vos activités, les personnes à prévenir en cas d'urgence, si besoin les autres membres de votre **famille\***
- MES FACTURES **:** vos factures, votre attestation d'inscription
- MES DOCUMENTS **: vous retrouverez les documents que vous nous avez fournis (attestation caf etc…)**

## **\*Fenêtre : ma famille**

**En cliquant sur le + vous pouvez ajouter les enfants concernés par l'inscription**

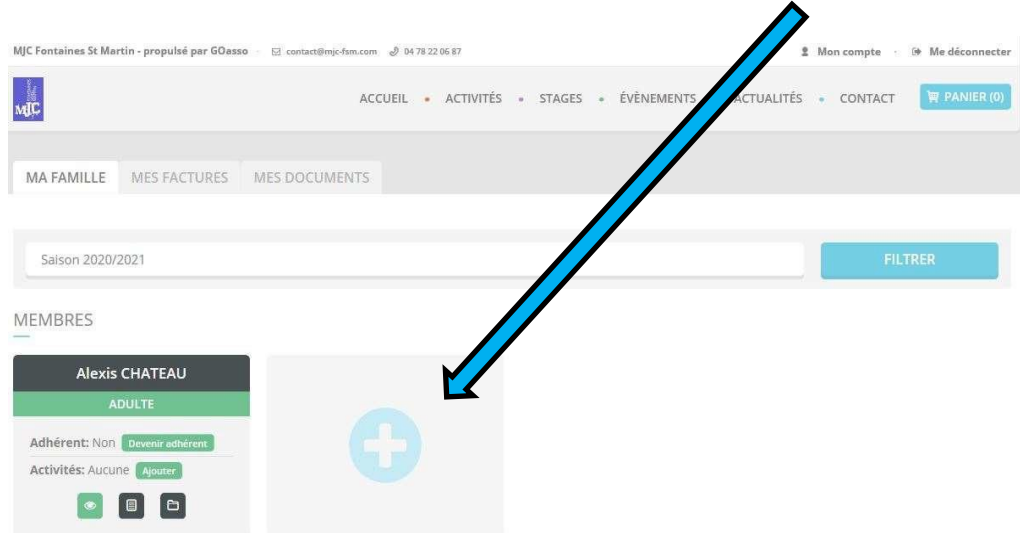

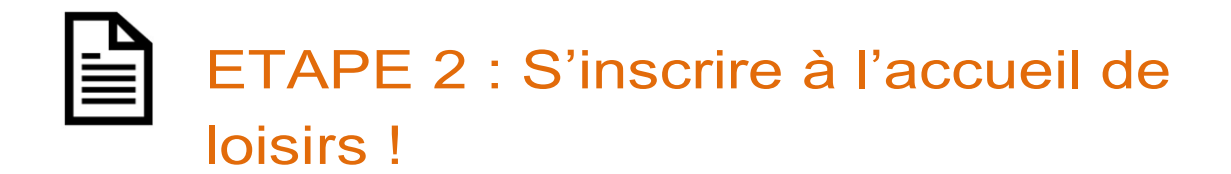

- Une fois connecté <sup>à</sup> votre compte, la page d'accueil va s'ouvrir
- Pour inscrire votre enfant vous avez deux possibilités :

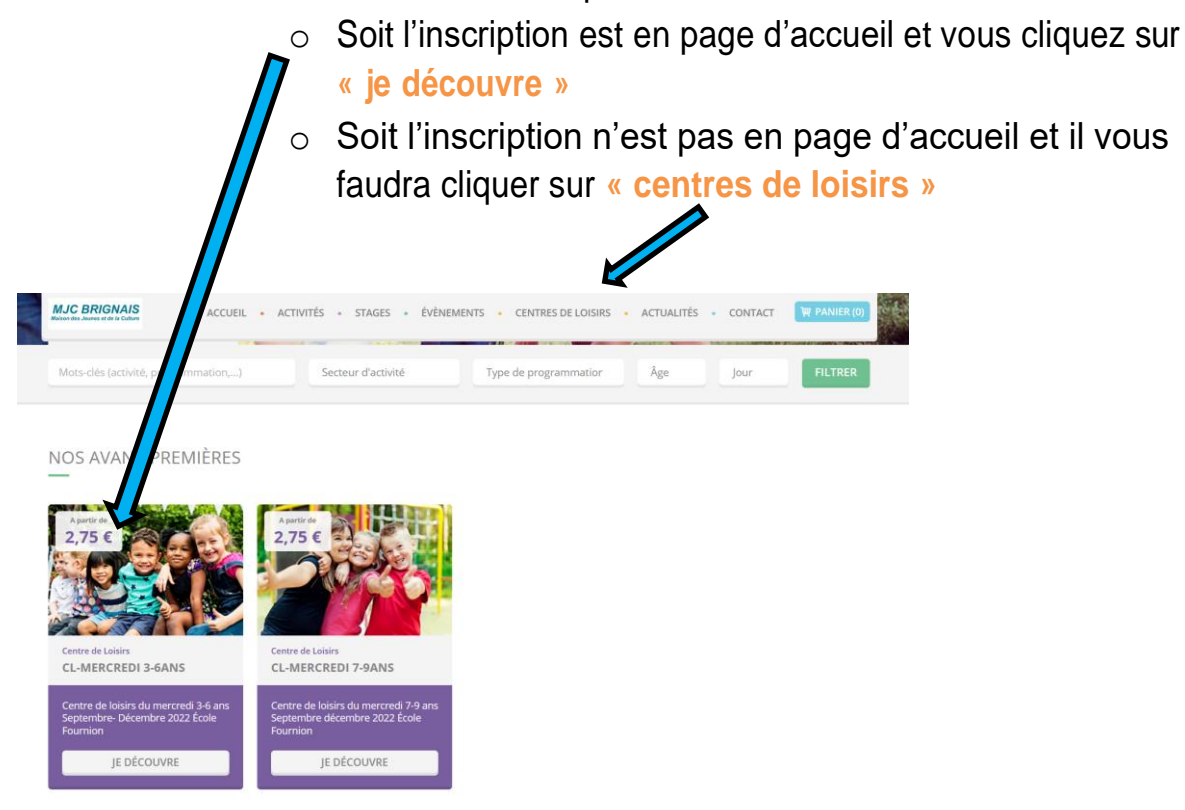

• Cliquer sur le **« <sup>+</sup> »** pour voir les différentes inscriptions

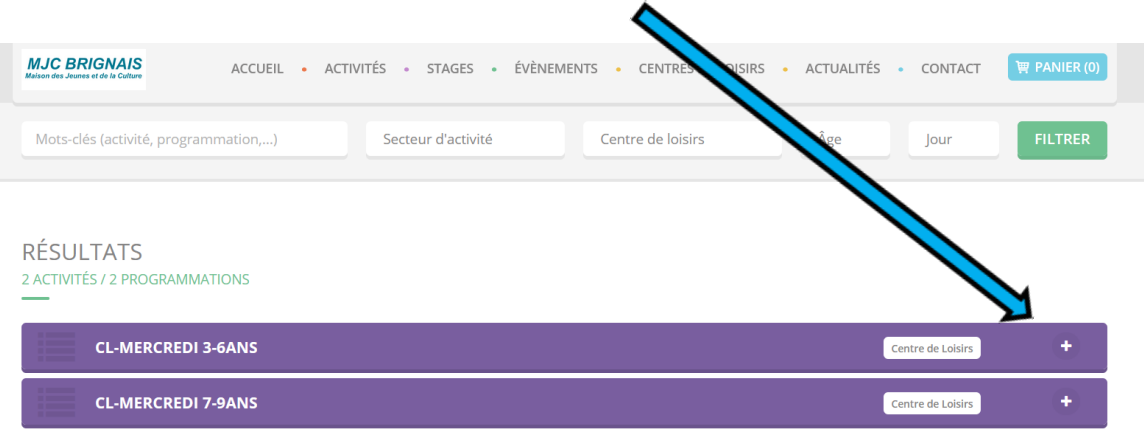

- Vous retrouverez les différentes inscriptions possibles (par période, par tranche d'âge)
- Information "Inscrisption sur place" voir les horaires de permanences d'inscriptions de la MJC de Brignais  $\triangle$

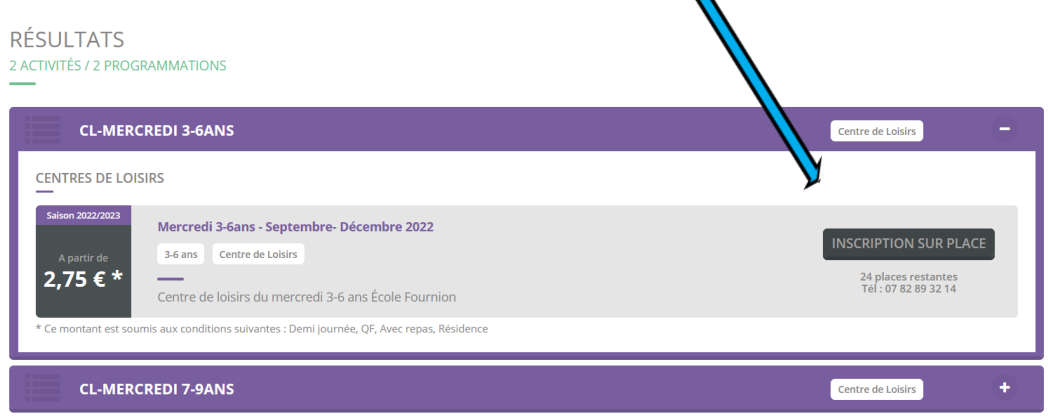

- Les inscription sont en ligne
- Cliquer sur **« je m'inscris »**

**ATTENTION** Choisissez la bonne tranche d'âge, la bonne période.

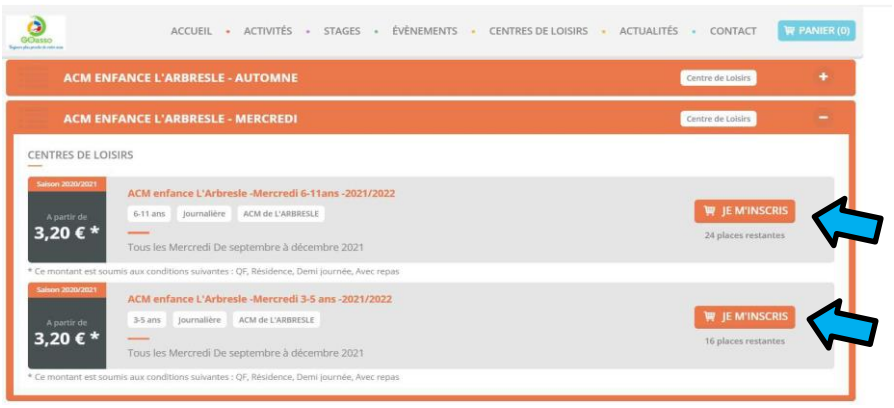

- Pour inscrire votre enfant vous devez obligatoirement **« Ajouter un document preuve »** (Justificatif CAF).
- L'équipe de la MJC va valider vos documents et enregistrer le QF.
- L'inscription de votre enfant se fera, en attendant, avec le QF Maximum et la reduction vous sera affectée ultérieurement.

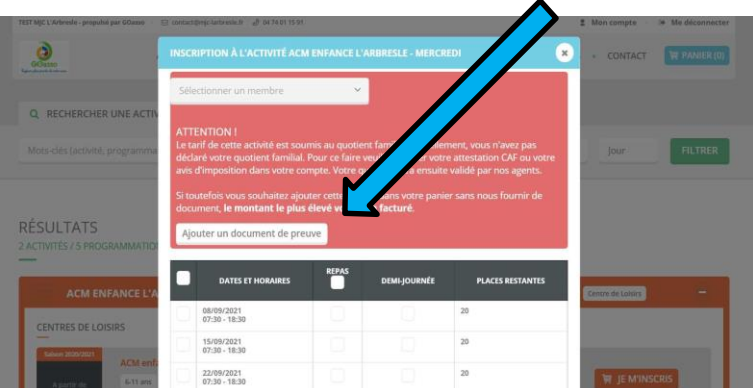

- Sélectionnez l'enfant concerné par l'inscription en cliquant au milieu de la case. *ATTENTION,* si l'enfant concerné n'apparait pas c'est que vous n'avez pas choisi la bonne tranche d'âge.
	- Vous n'avez plus qu'à cliquer sur les jours que vous souhaitez.

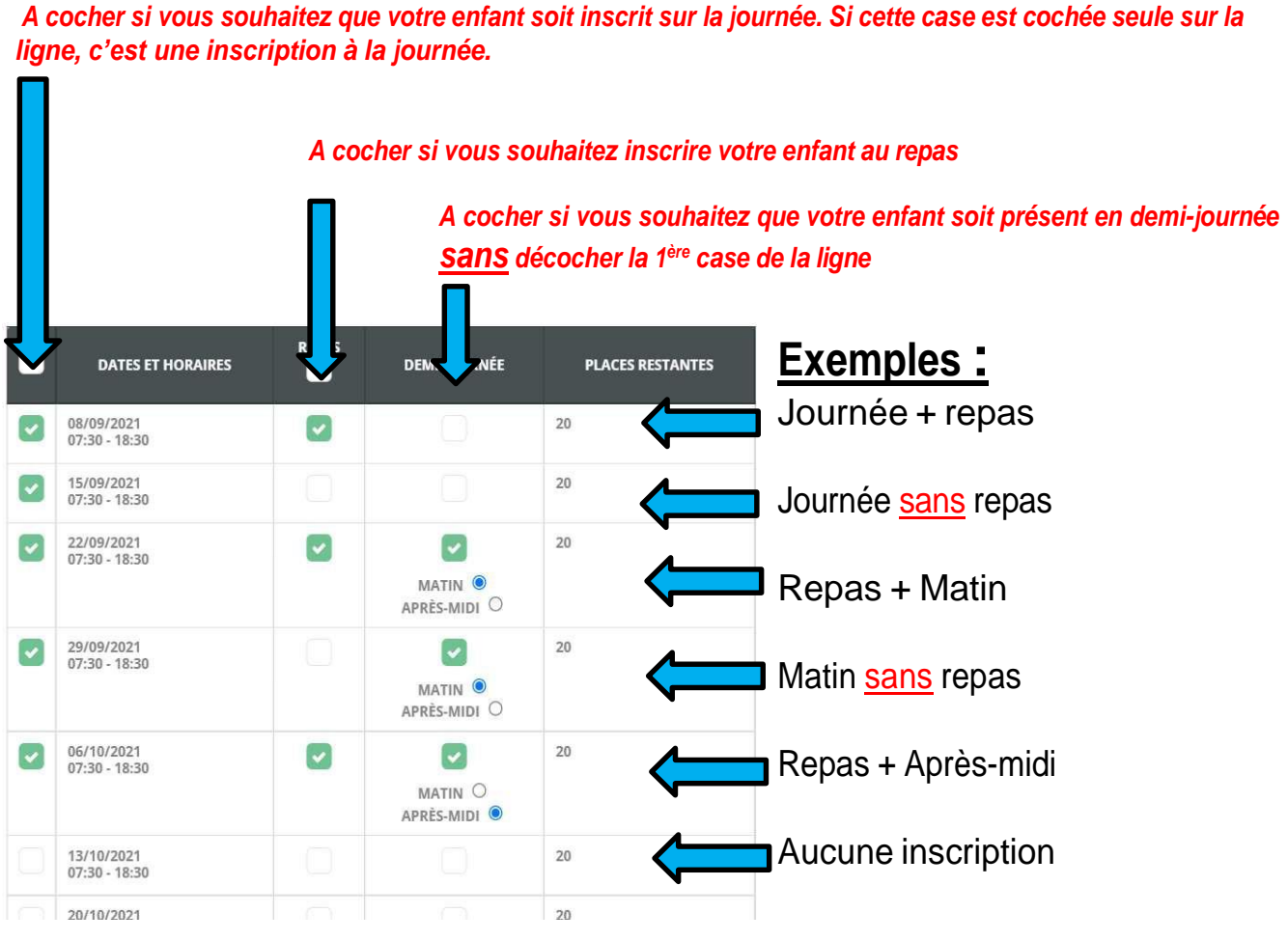

Cliquez sur **« ajouter au panier »**

• Vous visualisez ensuite votre panier avec les jours d'inscriptions. Vérifiez que tout est bon et **« valider le panier »**

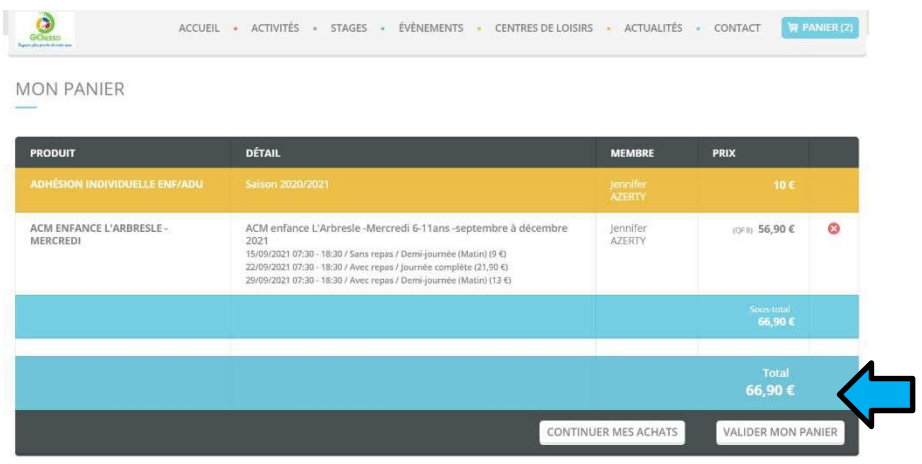

• Vous n'avez plus qu'à **« valider votre commande »**

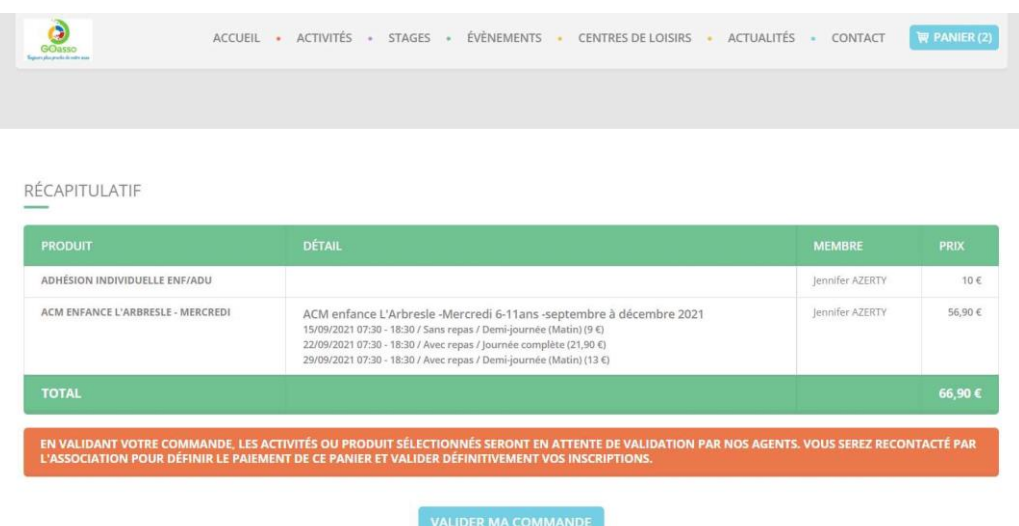

Contact MJC Brignais– contact@mjcbrignais.fr

07 82 89 32 14

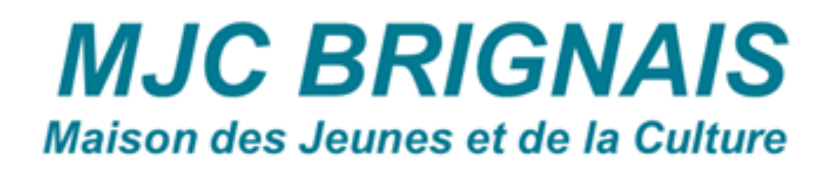